# **UNIVERSITY OF CINCINNATI**

**CENTER FOR CONTINOUS PROFESSIONAL DEVELOPMENT/CME CLOUDCME® ATTENDEE PORTAL**

> **SIGN-IN INSTRUCTIONS PROFILE MANAGEMENT TRANSCRIPTS EVALUATIONS & CERTIFICATES CLOUDCME® MOBILE APP**

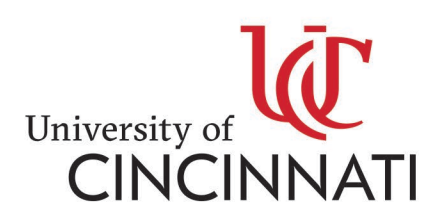

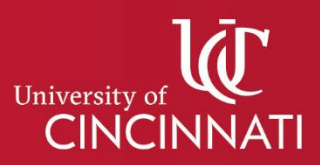

## **CENTER FOR CONTINOUS PROFESSIONAL DEVELOPMENT/CME CLOUDCME® ATTENDEE PORTAL SIGN-IN INSTRUCTIONS**

**Welcome to our learning management system. Below are instructions for signing in to your account in the new system.** 

**If you were a user in our previous online learning management system** and this is your first time signing into our new system, please click 'Forgot Your Password,' enter your email address and click 'Reset Password.' An email will be delivered with a link to set up your password.

If you know you have an account, and the email you are trying to use does not work, please try using one of your other email aliases. If you still are having problems, contact [uc-cloudcme@ucmail.uc.edu](mailto:uc-cloudcme@ucmail.uc.edu) for assistance.

#### **STEP 1:** Follow Link to Sign-in:<https://uc.cloud-cme.com/>

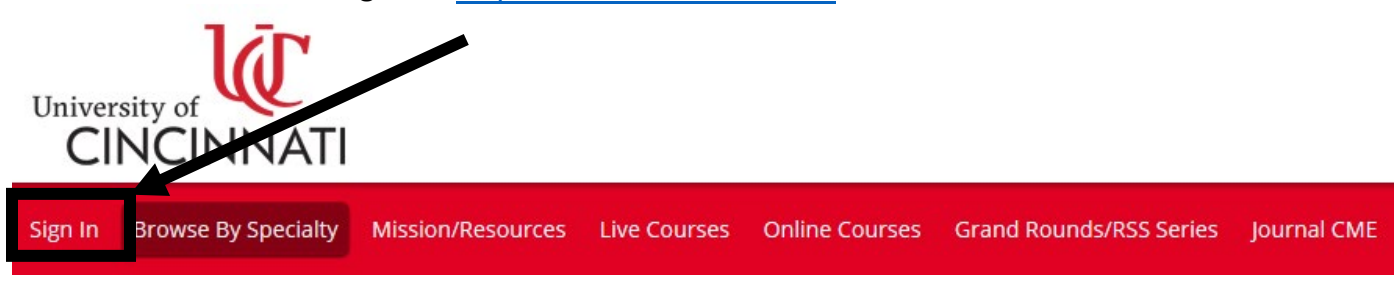

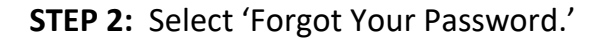

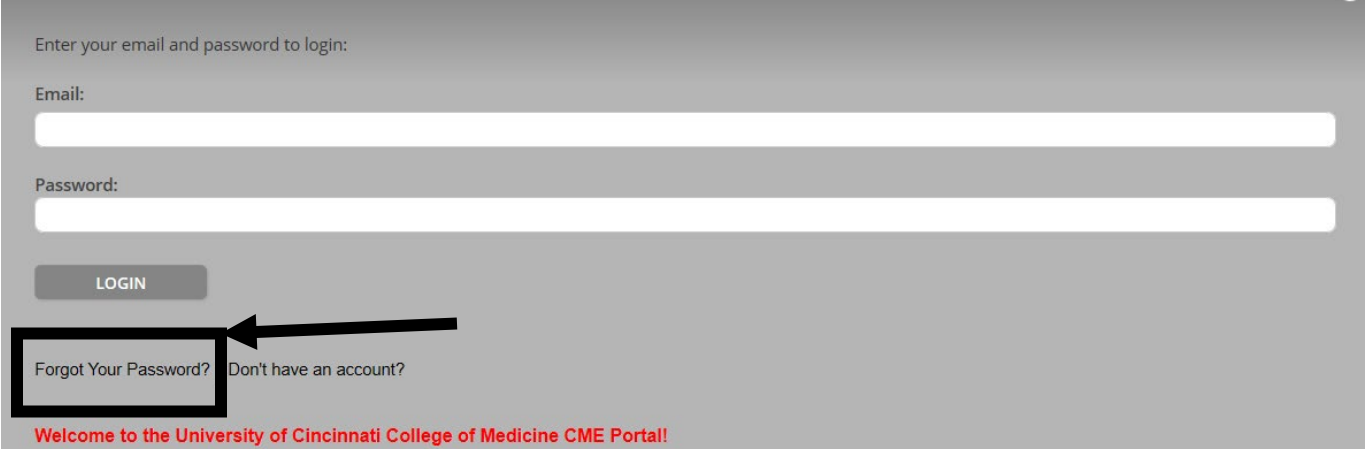

### **STEP 3:** Enter email address and click reset password. Follow the instructions as prompted.

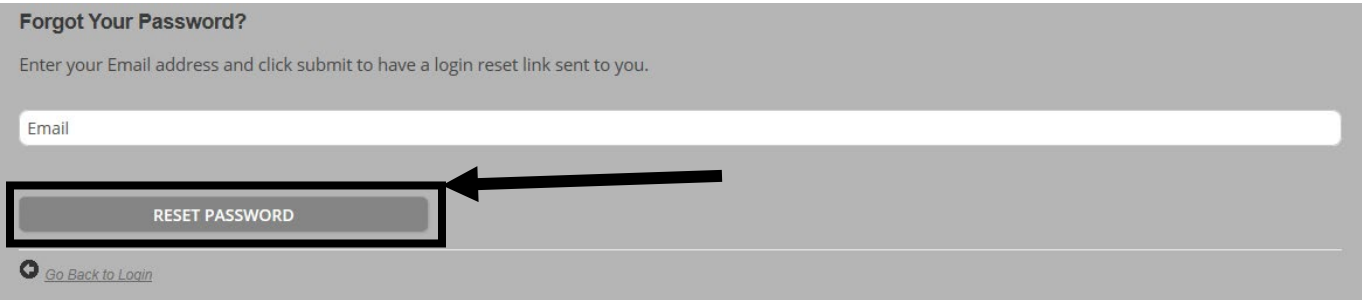

**A)** Follow the instructions in your email to complete the reset process.

**B)** Passwords must contain the following:

- · at least 1 upper case character
- · at least 1 numerical character
- · at least 1 special character
- · between 8 and 16 characters

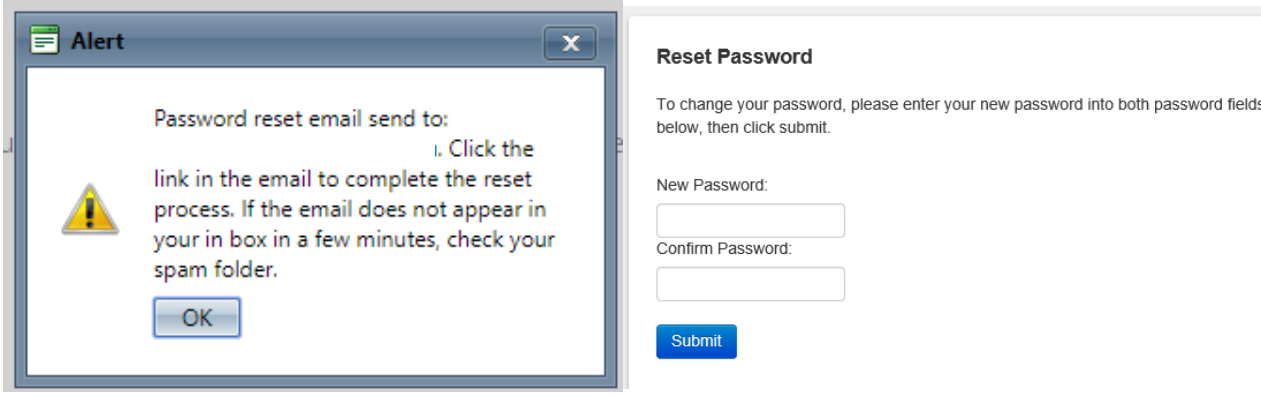

**STEP 4:** After you have reset your password, you will need to sign in.

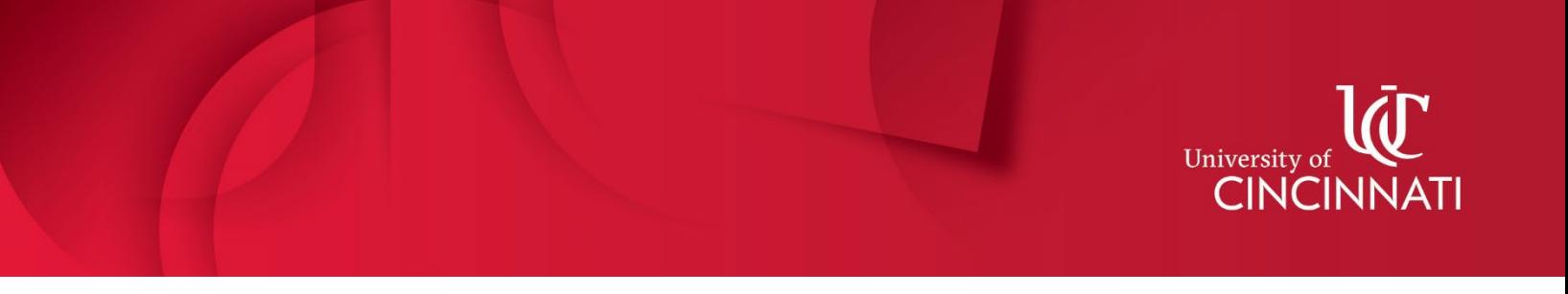

### **CENTER FOR CONTINOUS PROFESSIONAL DEVELOPMENT/CME CLOUDCME® ATTENDEE PORTAL PROFILE MANAGEMENT**

### **STEP 1:** To update your profile or to view your transcript, select 'My CME.'

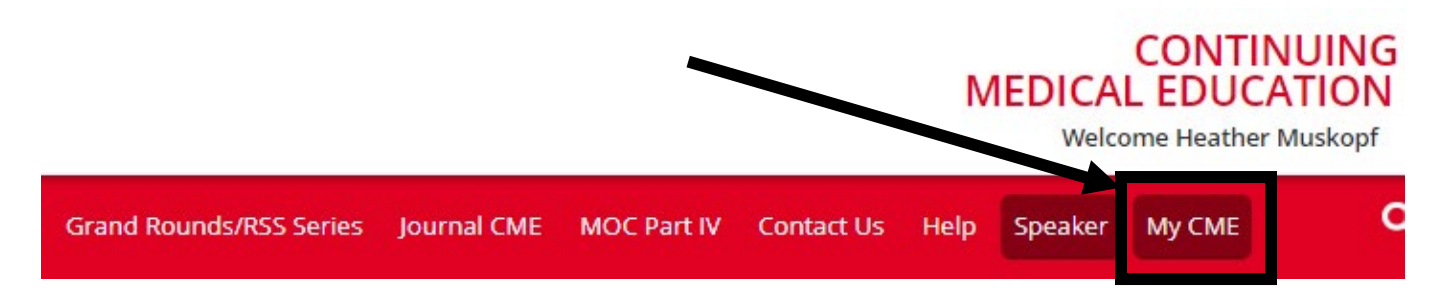

**STEP 2:** Select 'Profile' to manage basic information, credentials, password, specialties, etc.

#### My CME

Instructions: Click a button to proceed.

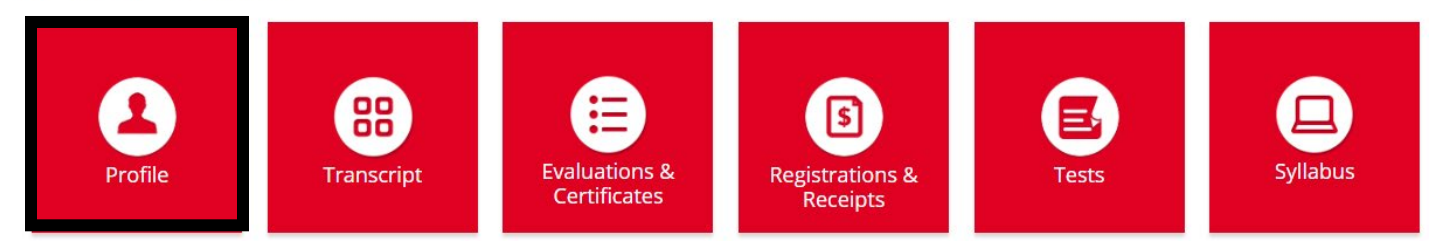

#### **PROFILE MANAGEMENT FEATURES**

#### **1. Reset password**

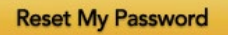

**2. Eligible Credit Categories:** This section cannot be left empty.

Employee Categories:

- I am an employed member of University of Cincinnati staff.
- I am a community member of University of Cincinnati staff.
- I am NOT a member of University of Cincinnati staff.

#### **3. Basic Information (including name, contact information, and email address)**

\*CloudCME will only accept one email address. The email address section is located before the list of specialties.

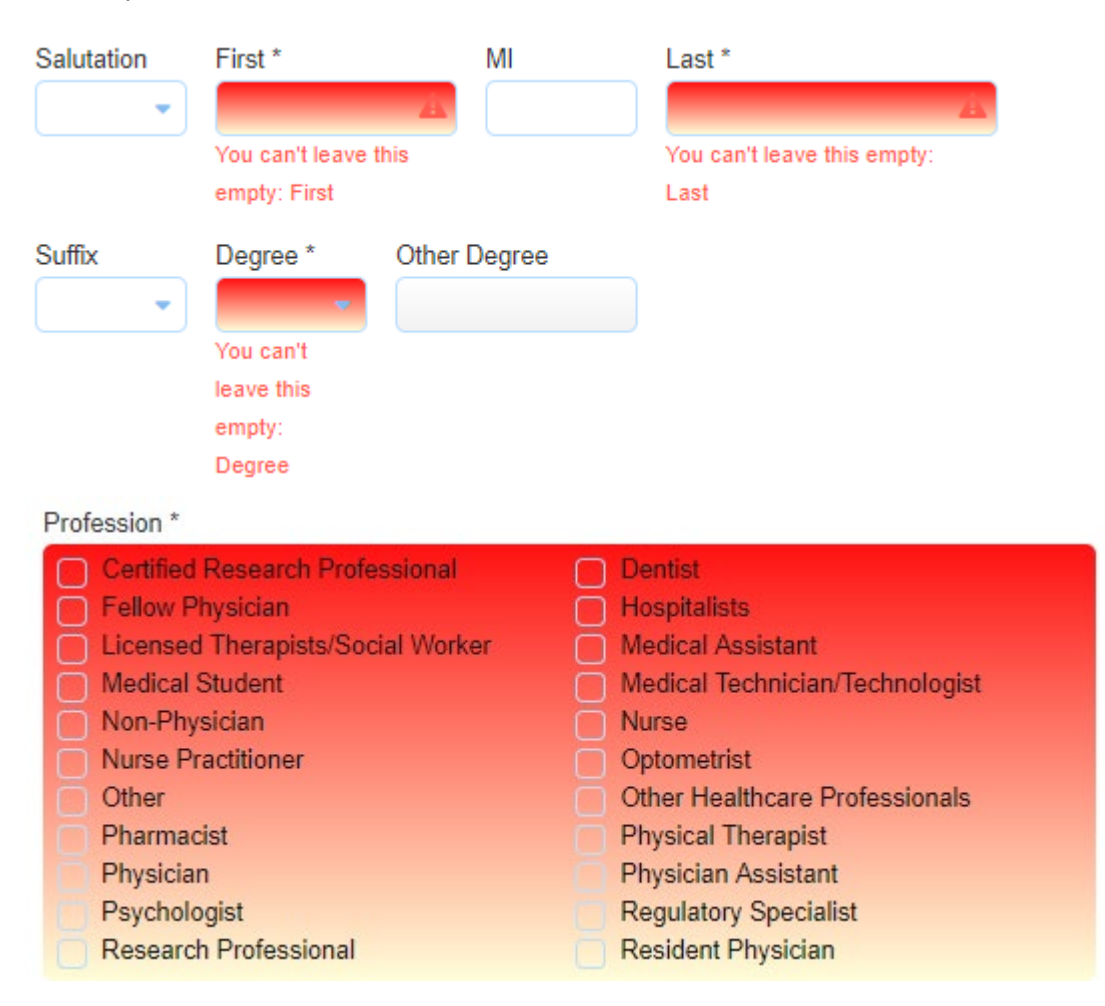

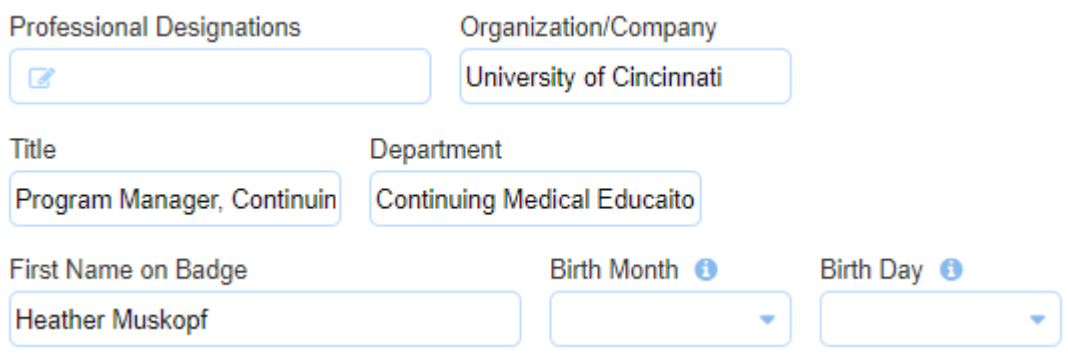

**4. Credentials:** Licensure and American Board of Medical Specialties diplomat information is for reporting only.

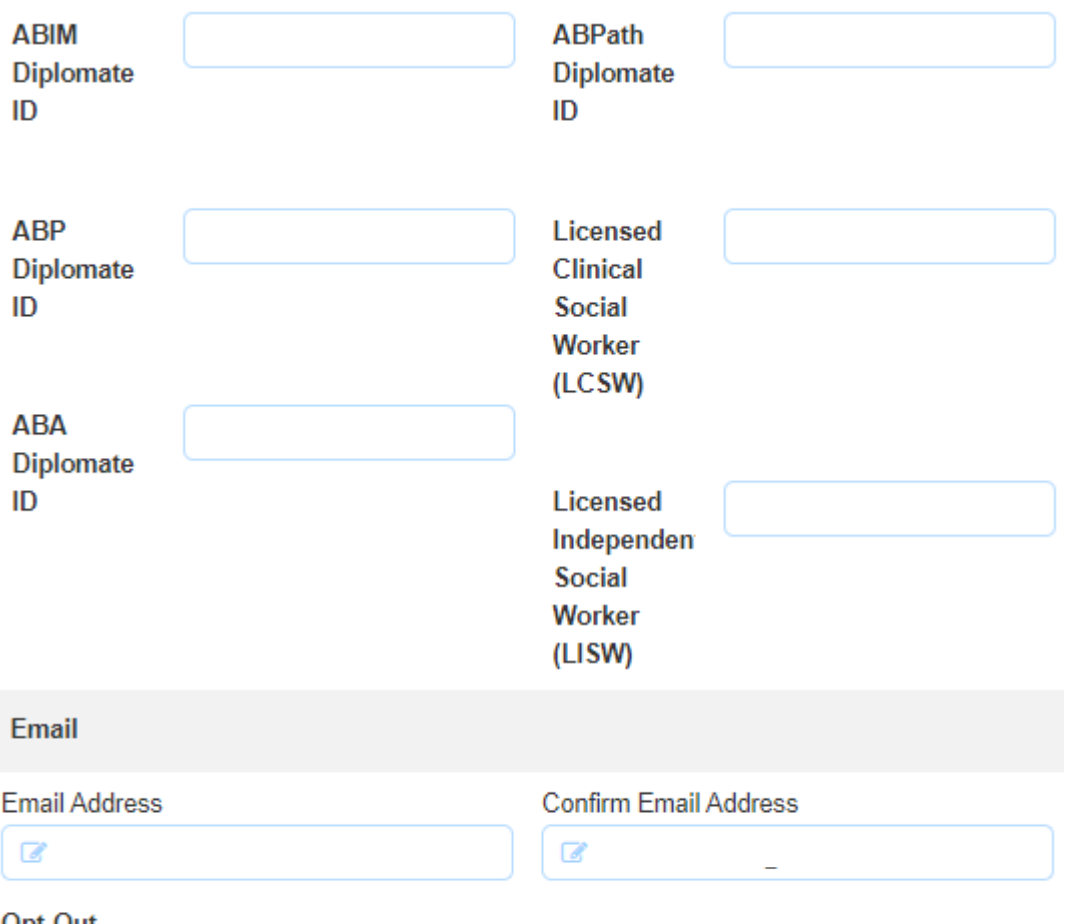

Opt-Out

| I do NOT wish to receive emails.

**5. Admin Feature:** Administrative Assistants can now be notified of emails sent from the learning management system. If you would like to add your administrative assistant contact information to your profile, it is located before the list of specialties.

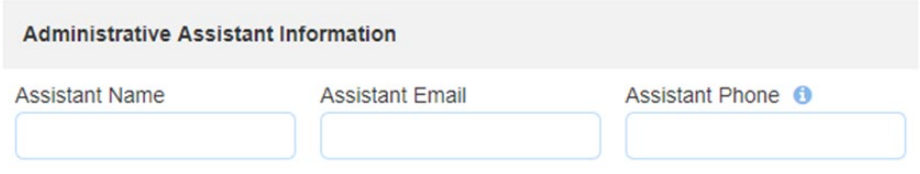

### **6. Specialty section (select all that apply)** – Sample list below.

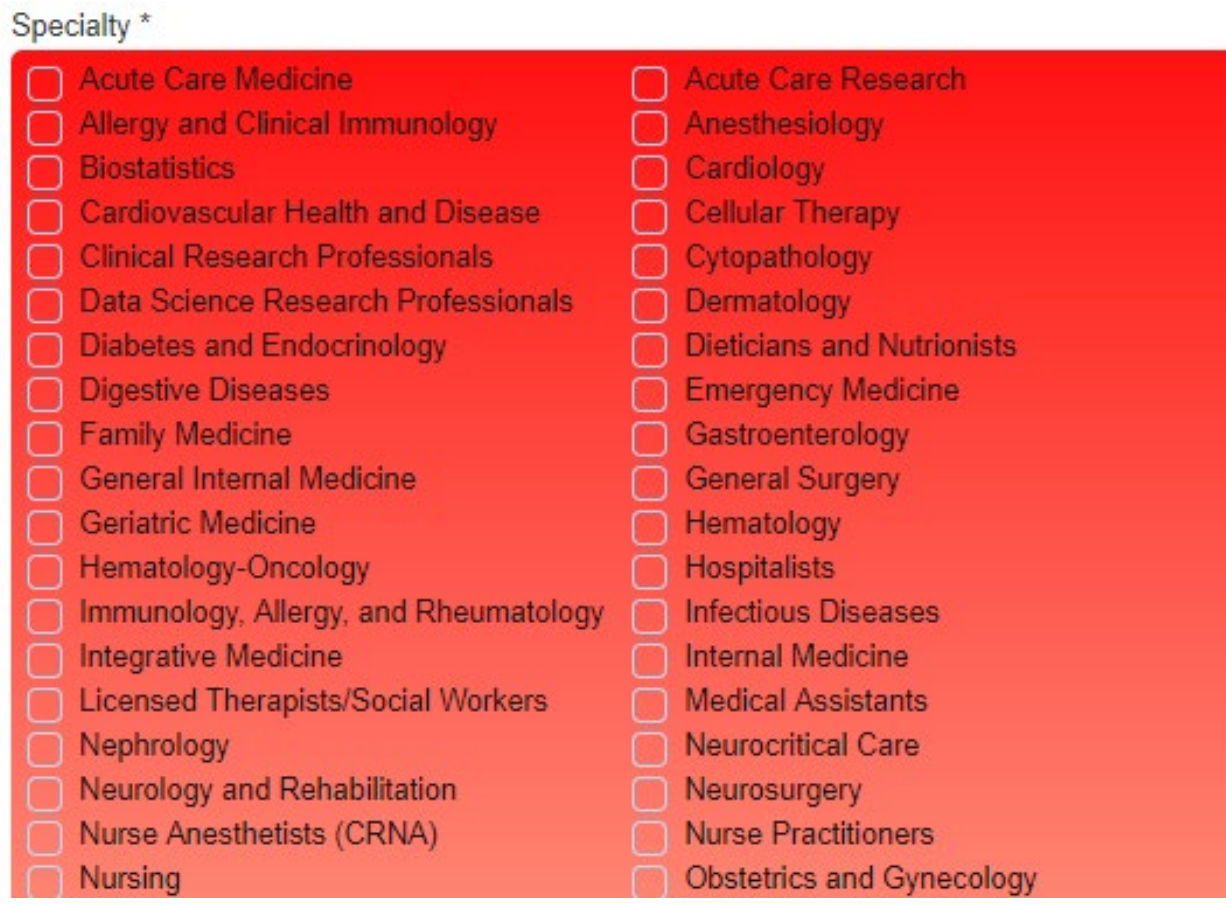

### **7. Save selections**

\* Located under the list of specialties.

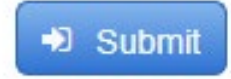

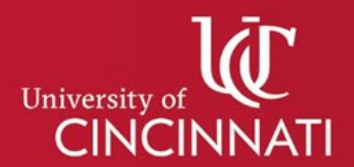

## **CENTER FOR CONTINOUS PROFESSIONAL DEVELOPMENT/CME CLOUDCME® ATTENDEE PORTAL TRANSCRIPTS**

If you sign into your account and do not see the activities that you attended, it is possible that there may be more than one account. Contact the CCPD/CME Office for review and possible merging of accounts.

- **STEP 1:** Select 'My CME' (top right on the menu bar).
- **STEP 2: Then select 'Transcript.'**

My CME

Instructions: Click a button to proceed.

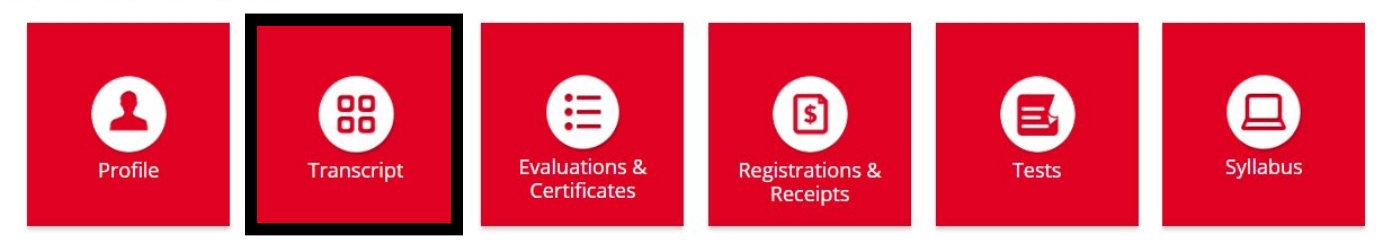

**STEP 3:** Select the date range to view your CME activities (left box). Credit type option filters can also be applied (right box).

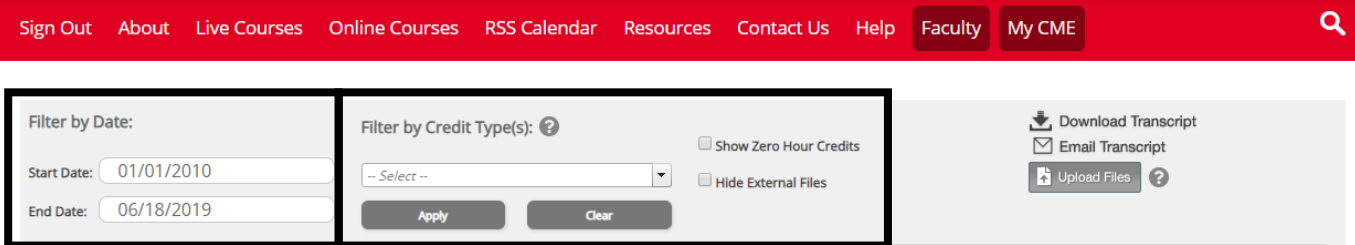

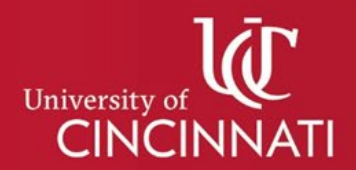

## **CENTER FOR CONTINOUS PROFESSIONAL DEVELOPMENT/CME CLOUDCME® ATTENDEE PORTAL IMPORTING OUTSIDE TRANSCRIPTS/CERTIFICATES**

Learners can use their account in CloudCME<sup>®</sup> as a repository for outside continuing education (CME/CE) transcripts and certificates. However, this is a repository only. The University of Cincinnati cannot verify credits certified by outside organizations. Please contact those institutions if you should have any questions or concerns.

### **STEP 1:** Select 'Transcript.'

## My CME

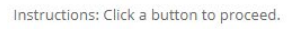

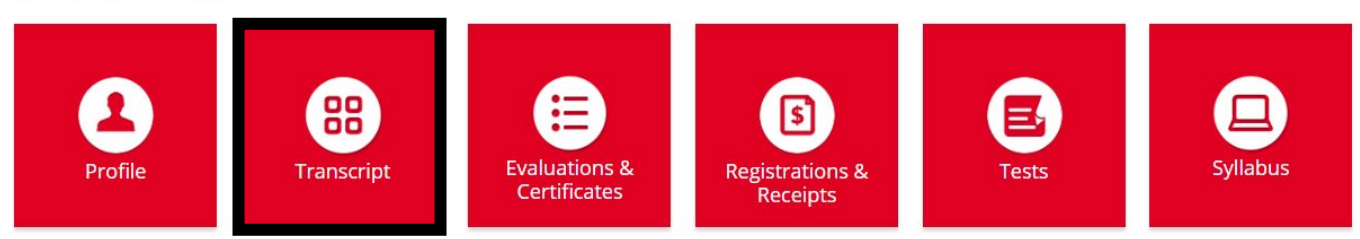

### **STEP 2:** Select 'Upload'.

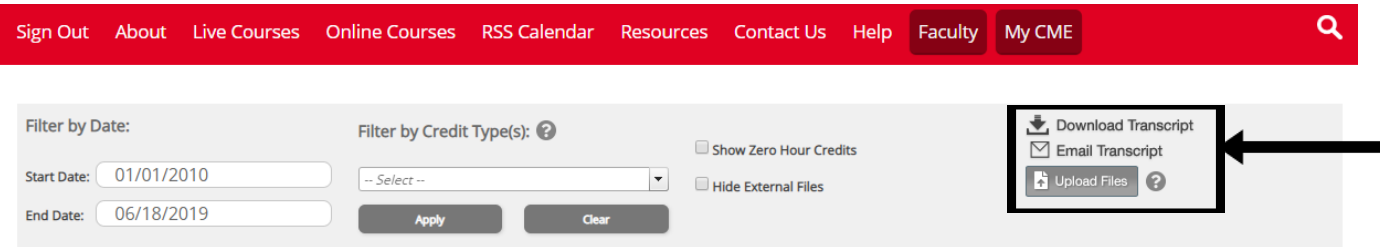

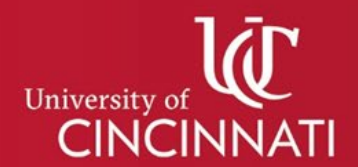

## **CENTER FOR CONTINOUS PROFESSIONAL DEVELOPMENT/CME CLOUDCME® ATTENDEE PORTAL EVALUATIONS & CERTIFICATES**

Although transcript history was migrated to CloudCME, certificates prior to 2018 did not migrate to the new system.

### **STEP 1:** Select 'Evaluations & Certificates.'

My CME

Instructions: Click a button to proceed.

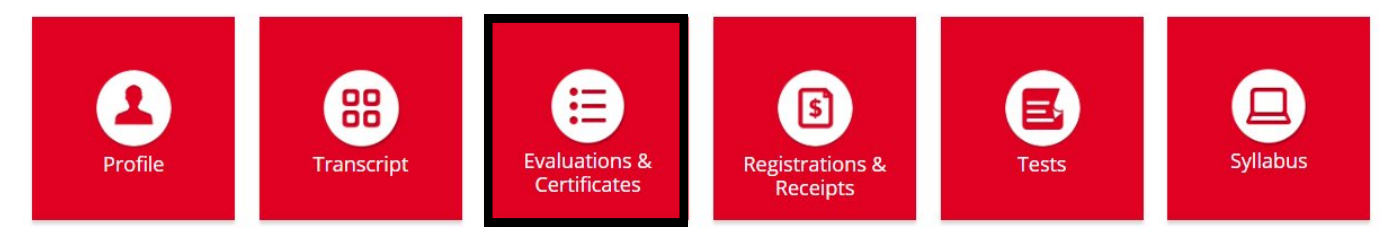

### **STEP 2:** Select 'Complete Evaluation.'

\*If you completed an evaluation during the activity, you still need to select 'Complete Evaluation' to answer a one question attestation to receive your certificate.

#### **Evaluations and Certificates**

After receiving credit, certificates will be displayed in this area for 6 years. Please print or save any certificates before this time period ends. Note: All credits will be recorded on transcripts, available for download 24/7 in the "Transcripts" area of the portal - credits earned do not disappear from transcripts.

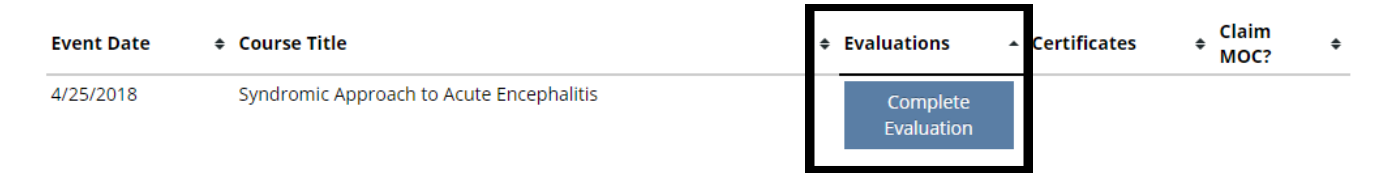

**STEP 3: Complete evaluation or** attestation to receive the prompt for certificate.

#### I attest that I have completed the above activity. \*

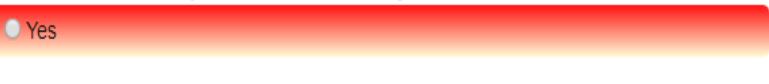

If the Submit button below (computer) or above (tablet/mobile) is dimmed, you have not fully completed the evaluation. Please review the form for any required fields (with an asterisk) that you may have missed.

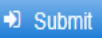

## **STEP 4:** Select 'Download Certificate.'

#### **Evaluations and Certificates**

After receiving credit, certificates will be displayed in this area for 6 years. Please print or save any certificates before this time period ends. Note: All credits will be recorded on transcripts, available for download 24/7 in the "Transcripts" area of the portal - credits earned do not disappear from transcripts.

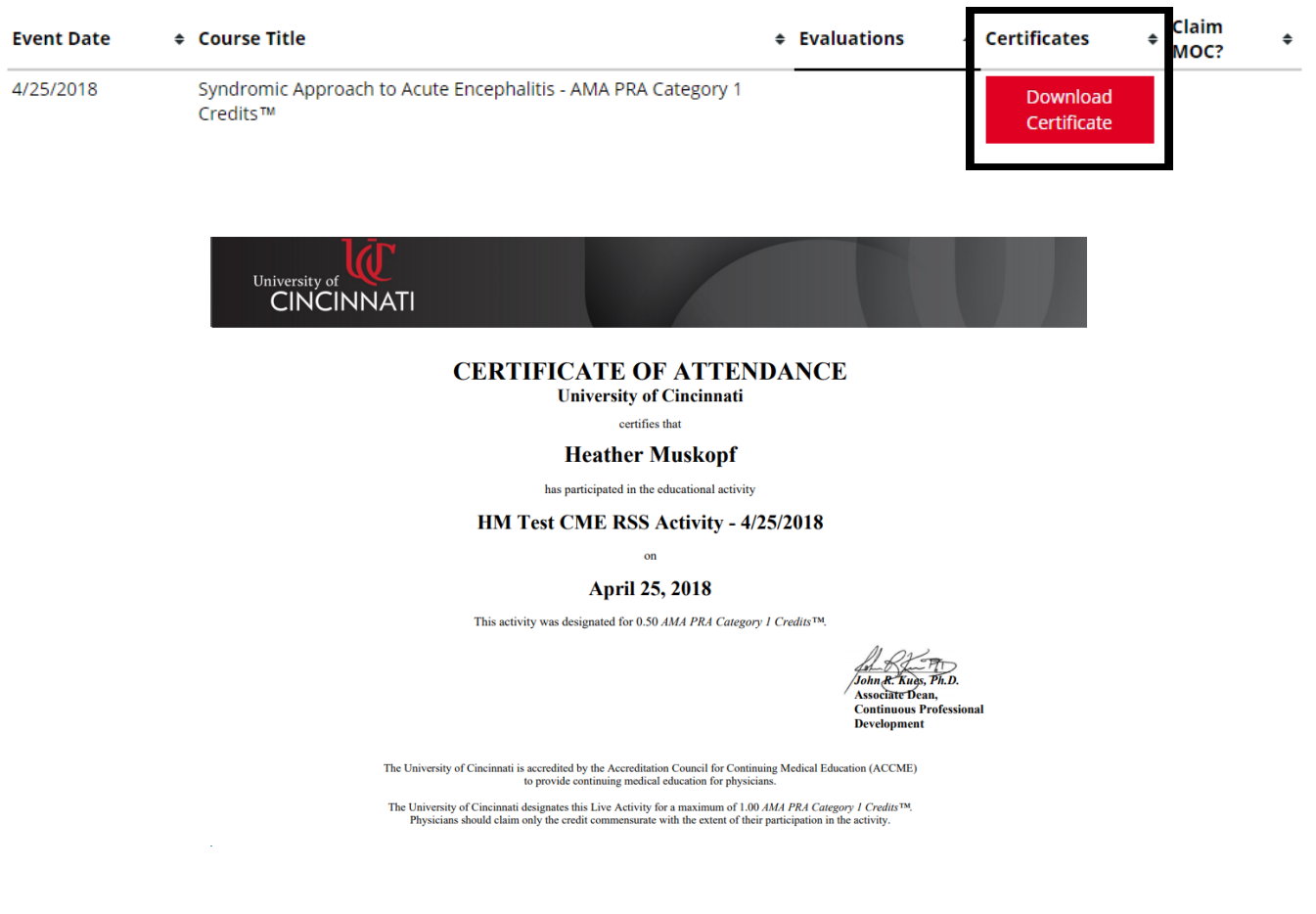

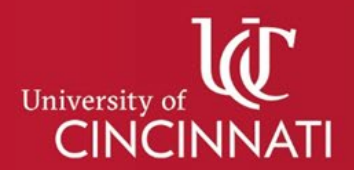

### **CENTER FOR CONTINOUS PROFESSIONAL DEVELOPMENT/CME CLOUDCME® MOBILE APP**

The CloudCME® mobile app provides quick access to most of the CloudCME® functions. You only need to download the app and login once, and then you will be able to view content, perform CME/CE tasks, see listings of activities or check-in to activities from your device. When an event is complete, evaluation forms and claim credits allow you to finalize the CME/CE process. The app is available for both iOS and Android and can be downloaded from the Apple or Google stores for free.

## **STEP 1:** Download the Free *CloudCME®* Mobile App.

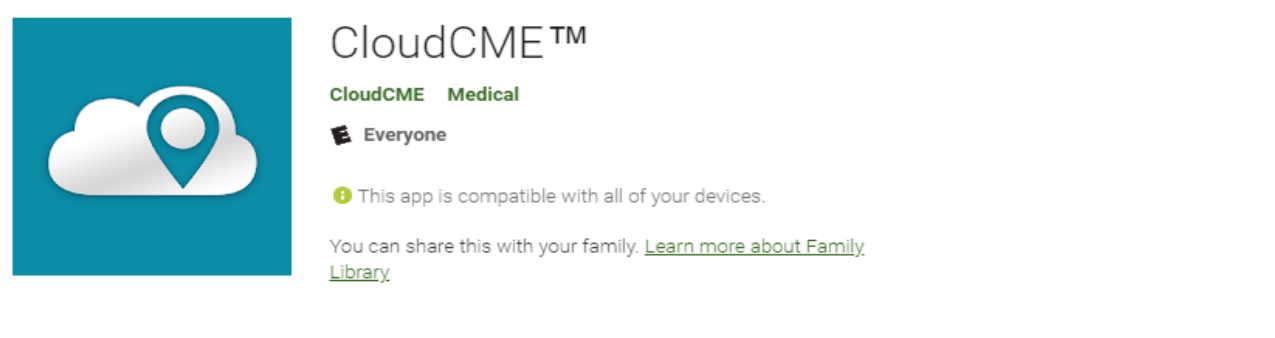

**Apple iOS**: <https://itunes.apple.com/us/app/cloudcme/id624053130?mt=8> (iPhone & iPad) **Android**: <https://play.google.com/store/apps/details?id=com.multiweb.checkin>

**STEP 2:** After downloading the app, you will need to enter the organization code "*UC*".

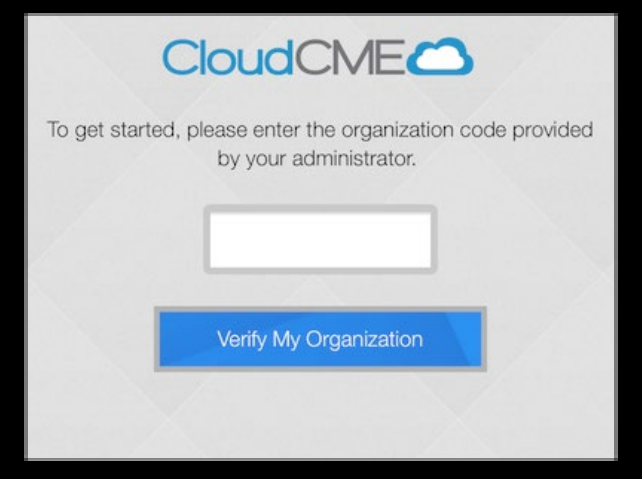

#### **STEP 3:**

Click the Login button. A window will open with your organization login allowing the user to enter their credentials. Once you have successfully signed in, you will see the main mobile app menu. The app will save your user account information, so there will be no need to log out.

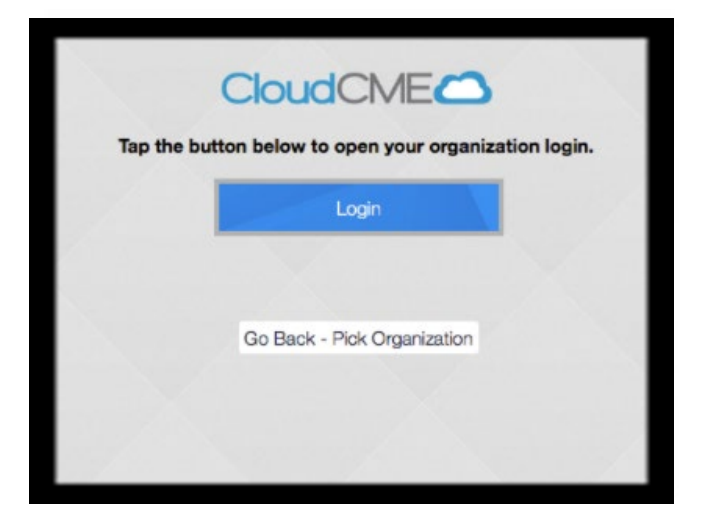

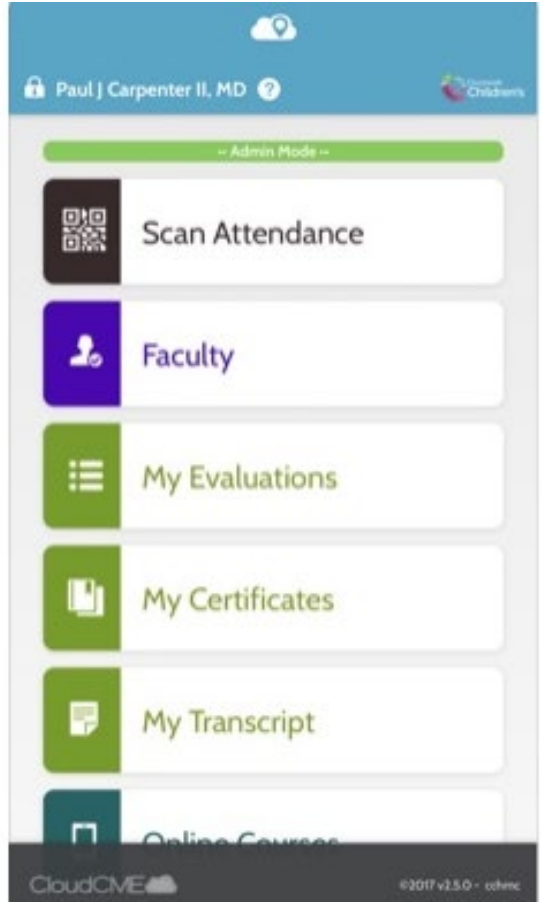

*If you are having problems installing or signing into your account, contac[t uc-cloudcme@ucmail.uc.edu.](mailto:uc-cloudcme@ucmail.uc.edu)*